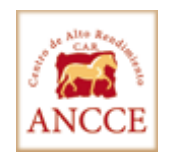

LG-ANCCE has upgraded its website allowing Breeders with Codigo's to now view their farm records contained in the LG-ANCCE Stud Book.

Please go to [www.lgancce.com/lgpreancce/asp-publico/acceso/login.aspx](http://www.lgancce.com/lgpreancce/asp-publico/acceso/login.aspx) ( Zona Privada Ganaderos ), enter your Breeder Code and your New Personal Pin Number.

One distinct new feature offered in your LG file is the ability to print Certificados de Cubricion (free) for your Stallions. Additionally, features on the Certificado de Cubricion permit the Stallion owner to insert the mare's information, print or save as a PDF file which can be stored in your computer and e-mailed to the owner of the mare. Please experiment with this feature as LG-ANCCE will now expect Breeders to print their Certificados rather than applying for them.

After typing your Breeder's Code and Pin Number (Please Type C in Capital Letter), please click the "Certificado de Cubricion" icon at the left side of the webpage to open the Breeding and Birth Certificate webpage.

To start please follow the following steps:

- 1. Click the Red button entitled: Nuevo certificado
- 2. Under the "CODIGO DE SEMENTAL" icon select the codigo number of the horse you require a certificate for (please click the arrow to open it). After making this selection the rest of the information will be filled out automatically. Then you will click the Green **+**

## **Please be advised that if you are not the stallion's owner, you will have to request the Breeding and Birth Certificate for your horse from the Stallion's Owner.**

3. If you are the owner of the mare, click the "+" in front of "Datos de la Yegua Madre", select under the "**Codigo de la Yegua**" list (please click the arrow to open it) her codigo number and then the rest of the information will be filled in automatically.

Then you click Guardar and you will be able to save this Certificate in a PDF format and also print it.

Note: If you are not the owner of the mare, but you are the owner of the stallion, please print the certificate for your stallion ( Follow Step 1, 2 and GUARDAR) and then the owner of the mare will have to fill out by hand the information regarding the mare.

Let us remind you that you can print Breeding and Birth Certificates only from horses that have been **already Inscribed and Revised**.